## **Apple Macbook Devices:**

1. Click on the wireless icon, located in the top right hand corner of the desktop. Choose **JHC-BYOD** 

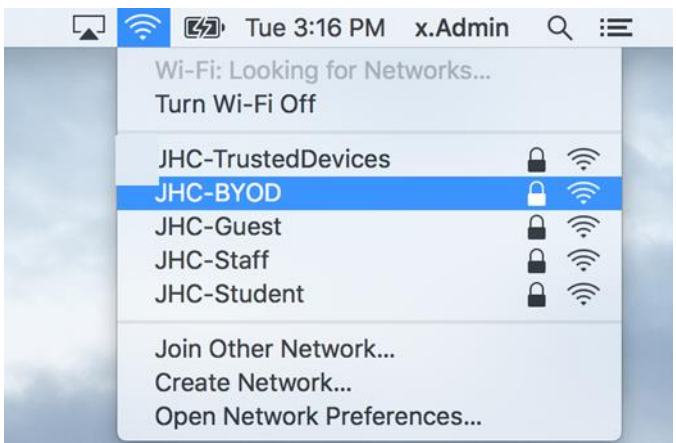

2. You will be prompted to enter your login details. Enter your JHC Network login and password and click the **Join** button when done.

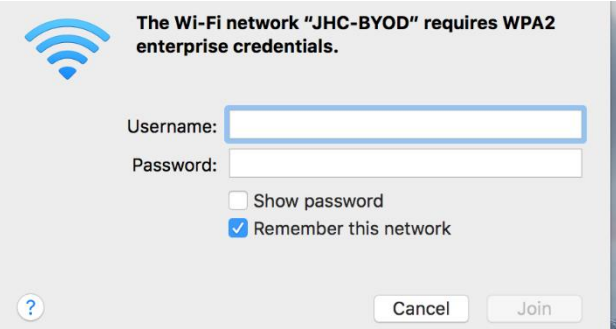

3. You will most likely receive a prompt to verify the certificate. Click the **Continue** button.

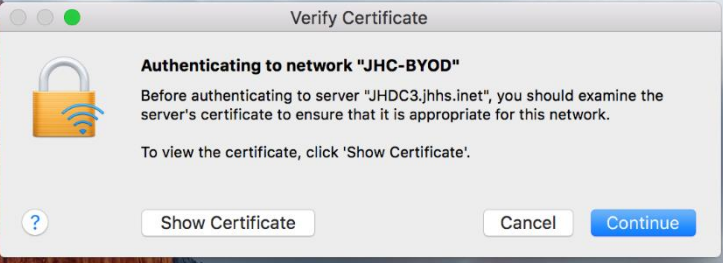

4. You will be asked to enter your username to trust the certificate, this is the username and password you would use to login to your own Macbook device locally.

Click **Update Settings** when done.

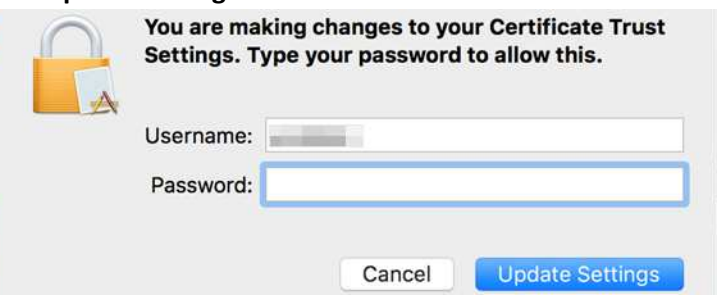

5. You will now be connected to the JHC BYOD Network.